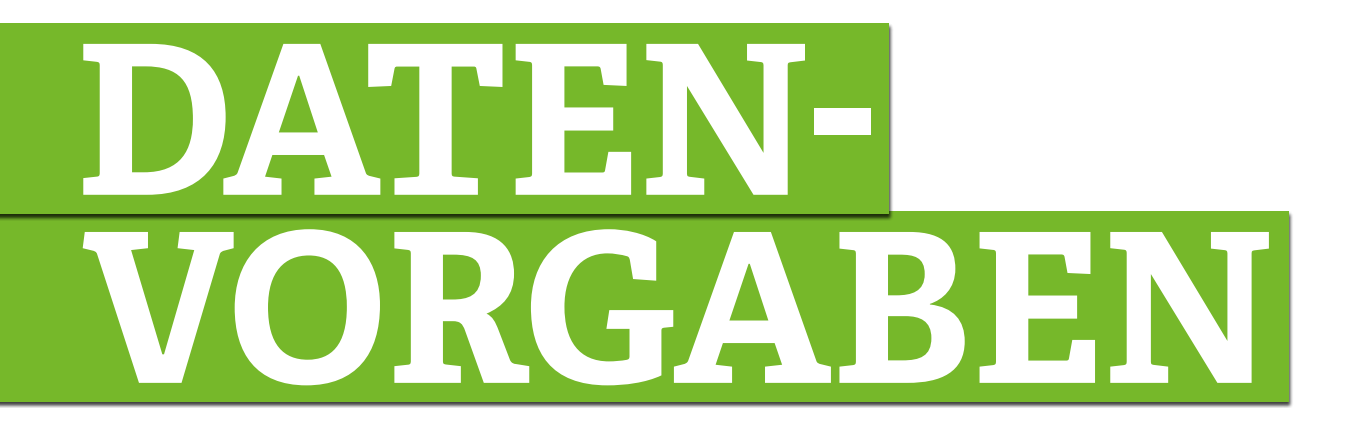

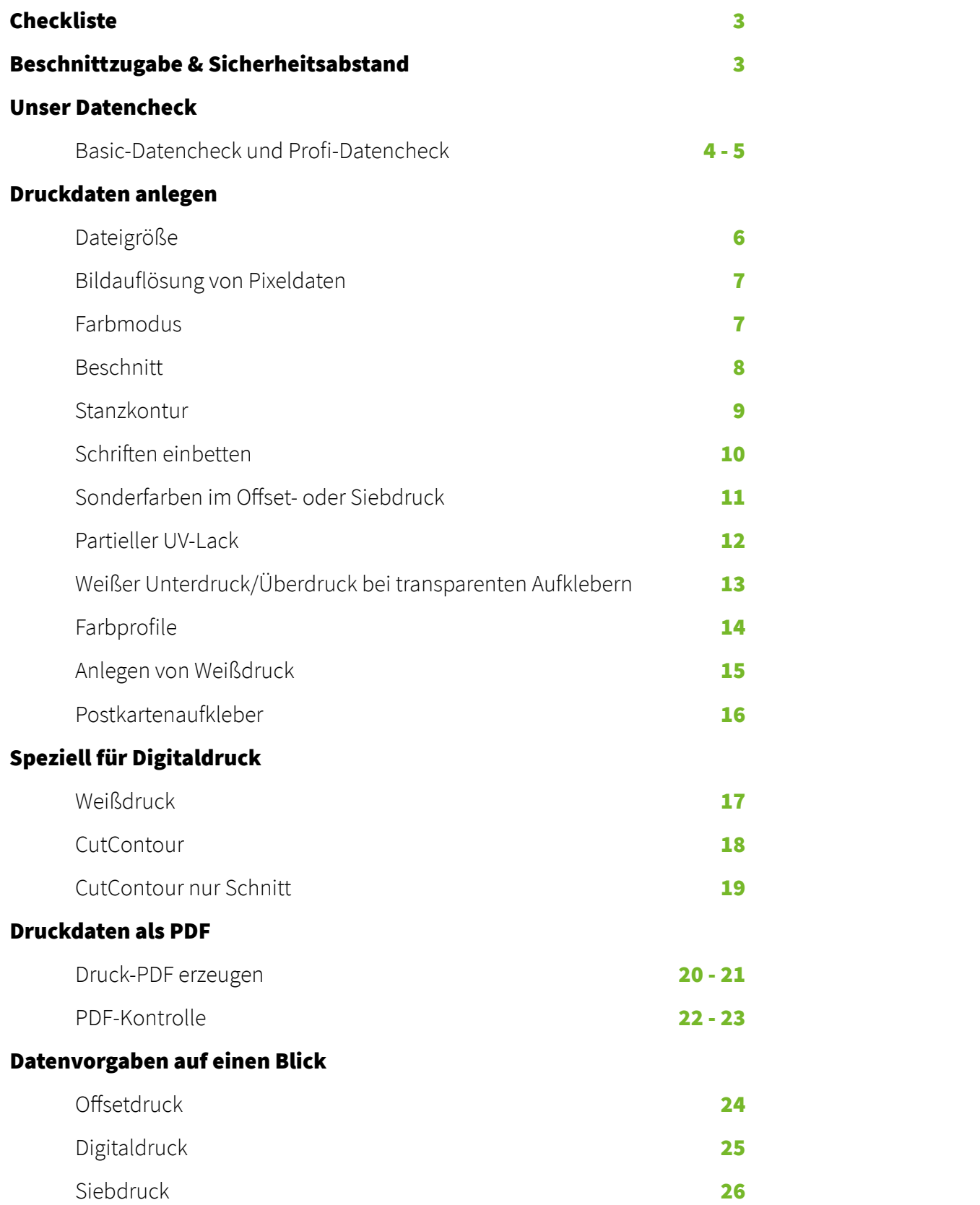

# **Checkliste**

- 1. Sind die Daten in CMYK angelegt? Wenn ich Sonderfarben verwende, sind diese auch als Sonderfarben angelegt?
- **2.** Hat die Datei einen 3  mm Beschnitt umlaufend?
- **3.** Sind alle wichtigen Elemente, welche nicht angeschnitten werden sollen, weit genug vom Aufkleberrand weg platziert (mind. 3 mm)?
- **4.** Sind die Daten im richtigen Format (PDF/X-1a, jpeg, tiff, eps, psd, ai) angelegt?
- **6.** Sind meine Schriftgrößen groß genug (mind. 6  pt)? Habe ich die minimale Linienstärke beachtet (mind. 0,25  pt)?
- **7.** Sind alle Schriften eingebettet oder in Pfade konvertiert?
- 8. Haben meine Pixeldaten eine Auflösung von 300 ppi (dpi)?
- 9. Ist meine PDF druckfähig (Preflight)?
- 10. Sind die Transparenzen reduziert?
- 11. Ist der maximale Farbauftrag von 300 % nicht überschritten?
- **12.** Es sind keine Ebenen in der PDF vorhanden?
- Informationen, die im Dateinamen enthalten sind, können nicht berücksichtigt werden.

# **Beschnittzugabe & Sicherheitsabstand**

Bei der Produktion können Schnitttoleranzen von bis zu +/- 2  mm auftreten und sind produktionstechnisch bedingt hinzunehmen. Bei besonders kleinen Formaten (z.B. 50 x 35  mm oder 120 x 30  mm) können in Einzelfällen die Schnitttoleranzen +/- 2-3  mm betragen.

Daher empfehlen wir DRINGEND, dies bei der Gestaltung zu beachten. Schriften und wichtige Elemente sollten mit mind. 3  mm Abstand vom Schnittrand nach innen platziert werden. Ebenso sollte, wenn möglich, auf optische Rahmen verzichtet werden, da hier ebenfalls bei minimalster Toleranz ein optisch ungleichmäßiger Rahmen entstehen könnte. Innerhalb der Auflage kann es bei optischen Rahmen auch zu unterschiedlichen Toleranzen kommen.

## 1. Basic-Datencheck [inklusive]

Folgende Fehler in den Druckdaten werden teilweise automatisch und für dich kostenfrei bei unserem Basic-Datencheck behoben:

- Automatisches Umwandeln von RGB zu CMYK
- Konvertieren aller Datenformate in PDF
- Format- und Beschnittkontrolle: Bei Fehlern wird eine Fehlermeldung per E-Mail verschickt
- Alle Anpassungen geschehen ohne eine Druckfreigabe.
- >> Der Sicherheitsabstand nach innen wird nicht kontrolliert. Elemente könnten angeschnitten werden.
- >> Die Datei wird auch bei einer geringen Auflösung gedruckt. Achtung: Bei einer Auflösung unter 150 ppi könnten Motive nach dem Druck pixelig/unscharf aussehen.
- >> Ein Überdrucken wird nicht kontrolliert. Objekte, welche auf "Überdrucken" gestellt sind, können im Druck verschwinden. Ebenen werden nicht kontrolliert werden.
- >> RGB-Farben können durch automatisches Umwandeln in CMYK eine andere Farbwiedergabe haben. Farbabweichungen infolge der Umwandlung sind kein Reklamationsgrund.
- >> Änderungen werden nach bestem Wissen und fachlicher Einschätzung unserer Mitarbeiter vorgenommen.

# 2. Profi-Datencheck [9,90 € netto | 11,78 € brutto]

Wenn du sicher gehen möchtest, dass deine Druckdaten mit unserem Standard übereinstimmen und keine Fehler im Druck auftreten, bieten wir dir als zusätzlichen Service die Möglichkeit einer kostenpflichtigen professionellen Überprüfung deiner Druckdaten mit unserem Profi-Datencheck an.

Sollten deine Daten fehlerhaft sein, erhältst du eine Fehlerbeschreibung an Werktagen binnen 24h per E-Mail mit der Bitte uns korrigierte Daten zukommen zu lassen. Die Kosten dieses Datenchecks fallen, auch bei mehrmaliger Prüfung der gleichen Bestellung, nur einmal an.

- Manuelles Umwandeln von RGB zu CMYK
- Konvertieren aller Datenformate in PDF ohne Ebenen
- Formatanpassungen, falls proportional möglich
- Hinzufügen von Beschnitt, wenn möglich
- Überprüfung der Überdrucken-Funktion
- Kontrolle des Sicherheitsabstands nach innen
- Überprüfung der Auflösung für ein gutes und scharfes Druckbild
- Überprüfung und, falls nötig, Reduzierung von Transparenzen, um Darstellungsfehler zu vermeiden
- Kontrolle der Position von Falzkanten sowie Perforationslinien, Stanzungen oder CutContouren
- Die angepasste Datei erhältst du als PDF zur Freigabe. Druck und Produktionszeit beginnt erst nach Erhalt der Druckfreigabe.
- >> Änderungen werden nach bestem Wissen und fachlicher Einschätzung unserer Mitarbeiter vorgenommen, teilweise auch automatisiert.

#### Was beinhaltet der Datencheck nicht?

- Lektorarbeiten, wie z.B. Überprüfung auf Rechtschreibung und Satzfehler (Diese können aber gerne nach Absprache gegen einen Aufpreis vorgenommen werden.)
- **Layoutarbeiten**

# Dateigröße

Um eine bestmögliche Qualität im Druckbild zu erlangen, sollten die Motive stets in Originaldruckgröße inklusive des Beschnitts angelegt werden.

Hast du die Möglichkeit, mit dem Layoutprogramm Adobe InDesign arbeiten zu können, legst du die Datei sowie den Beschnitt ganz einfach mit wenig Aufwand an. Nachfolgend findest du auch weitere Hilfestellungen für Adobe Illustrator.

Wie du das Format in Photoshop richtig anlegst, kannst du auf Seite 5 nachlesen.

### Datei anlegen in Illustrator

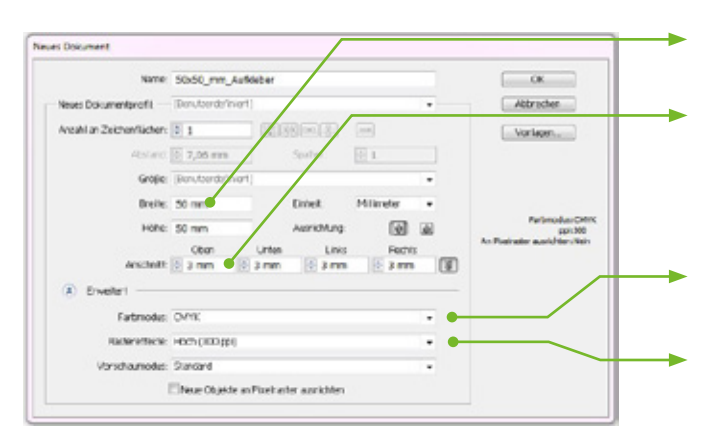

# Datei anlegen in InDesign

# Endformat 50x50 mm

Beschnittzugabe 3 mm Den Beschnitt an jeder Seite mit 3  mm anlegen (Anschnitt=Beschnitt).

CMYK-Farbmodus

Auflösung 300ppi

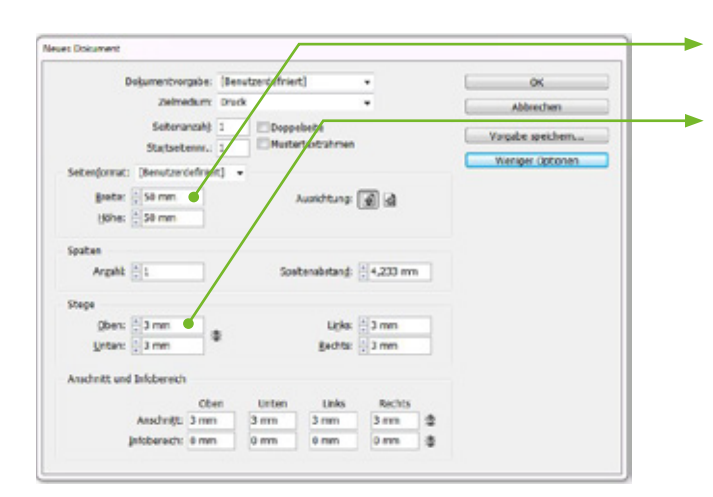

#### Endformat 50x50 mm

#### Sicherheitsbereich von 3 mm

Die Seitenstege zeigen in der Montagefläche nun Hilfslinien bei 3  mm im Innenbereich an. In diesem Bereich sollten keine wichtigen Elemente wie Grafiken und Schriften platziert werden (siehe Seite 6).

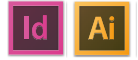

### Bildauflösung von Pixeldaten

Achte auf die Einstellung der Bildauflösung, denn diese ist das Maß für Schärfe und Größe der Grafiken. Je höher die Auflösung, desto schärfer wird das zu erwartende Druckergebnis. Mit 300  ppi (Pixel per Inch) erzielt man ein optimales Druckergebnis.

Aus dem Internet gespeicherte Grafiken haben in den meisten Fällen eine zu geringe Auflösung von 72  ppi. Nachträgliches Hochrechnen führt zu einem schlechtem Druckergebnis, da keine neuen Bildinformationen hinzukommen, sondern nur die bisherigen ersetzt (interpoliert/zwischengerechnet) werden. Insbesondere Schriften und runde Elemente können durch geringe Auflösung pixelig und unscharf wirken. Deshalb muss vor Erstellung der Grafik die Auflösung auf 300  ppi gesetzt werden (siehe Bild unten).

#### Farbmodus

Druckmaschinen produzieren Printprodukte grundsätzlich mit CMYK-Farben. Diese unterscheiden sich von den Lichtfarben RGB, die in erster Linie für die Darstellung von Farben am Bildschirm definiert sind. Beim "Basic-" und "erweiterten Datencheck" werden alle RGB-Daten automatisch in CMYK-Daten umgewandelt. Für Farbabweichungen übernehmen wir daher keine Haftung und es ist als Reklamationsgrundlage ausgeschlossen.

Wie du eine Datei mit dem korrekten Farbmodus und Beschnitt im Illustrator und InDesign anlegst, wird auf Seite 4 beschrieben.

Tipp: Wir empfehlen, Schriften nur in einer Farbe, wie z.B. Schwarz (100 %), anzulegen.

#### Datei anlegen und Farbraum in Photoshop festlegen

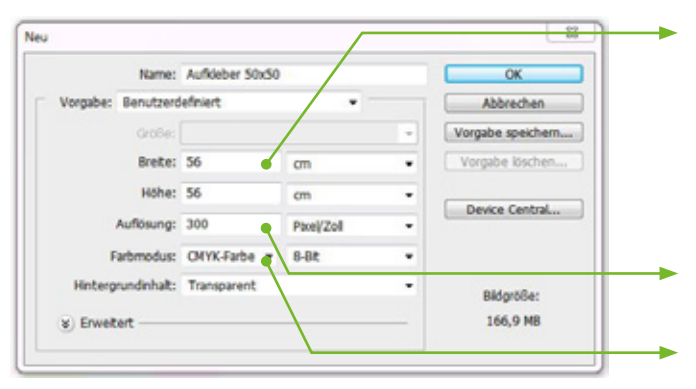

#### Dateiformat 56 x56 mm

Soll das Endformat 50 x 50 mm sein, dann muss das Dateiformat an jeder Seite mit 3 mm mehr angelegt werden (Beschnittzugabe).

Auflösung 300 ppi

CMYK-Farbmodus

# Beschnitt

Der Beschnitt bezeichnet die Fläche, die über das Endformat hinausgeht. Dieser Bereich wird in der Regel mit 3 mm angelegt, um bei Schnitttoleranzen sogenannte "weiße Blitzer" zu vermeiden. Aus diesem Grund sollten farbige Flächen, Fotos oder Grafiken, die über das Endformat hinausgehen, um diese 3 mm umlaufend erweitert werden.

Um beim Schneiden auf das Endformat Schnitttoleranzen ausgleichen zu können, sollten wichtige Elemente, wie Schriften oder Logos, nicht zu dicht am Endformat platziert werden. Wir raten zu einem Sicherheitsbereich von 3 mm nach innen.

#### Beispiel für einen Aufkleber im Format von 50 x 50 mm eckig

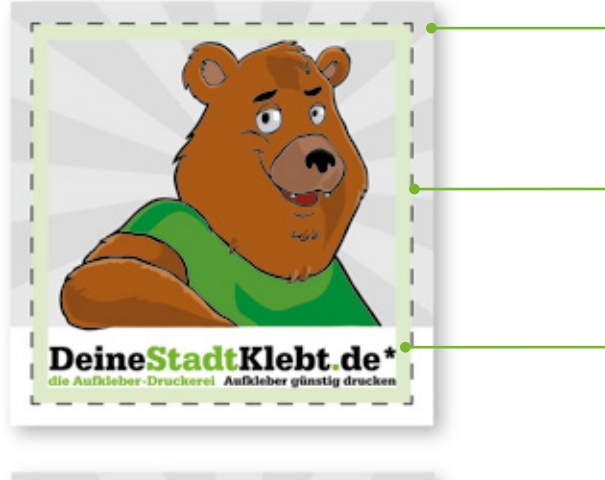

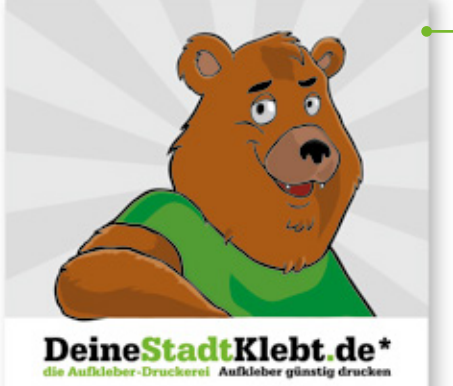

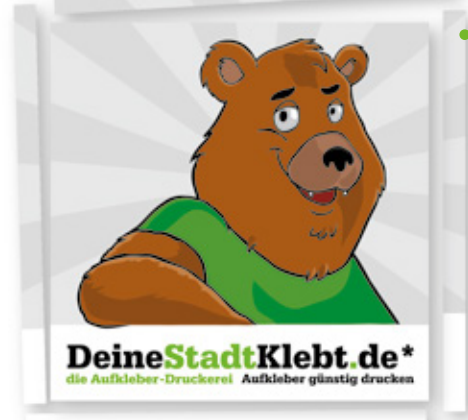

#### Dateigröße 56x56 mm

Das Format muss an jeder Seite 3 mm größer angelegt werden (Beschnittzugabe).

### Aufkleber-Endformat 50x50 mm

Der innere Teil bleibt nach dem Schneiden oder Stanzen übrig.

### Sicherheitsbereich (3 mm nach innen)

In diesem Bereich sollten keine wichtigen Elemente platziert werden.

#### Druckdatei

So sollte die angelegte Datei aussehen mit einer Dateigröße von 56x56 mm.

Bei einem PDF wäre der Endformatrahmen mit 50x50 mm und der Beschnittrahmen mit 56x56 mm definiert.

In anderen Dateiformaten (eps; ai; jpeg, tiff, psd) können diese Rahmen nicht definiert werden. Deswegen unbedingt auf die 3 mm umlaufend achten.

## Fertiger Aufkleber

Am Ende der Produktion wird dann das Motiv entlang der von uns definierten Schneidelinie (s.o. gestrichelt in der Ansicht) auf das Endformat gebracht.

#### Stanzkontur

Im Offsetdruck werden Freiformen mittels einer Druckerpresse im Weiterverarbeitungsprozess auf Form gestanzt. Passend für diese Form wird ein Stanzwerkzeug angefertigt. Für dieses Werkzeug benötigen wir zusätzlich zum Druck-PDF ein weiteres PDF mit der Stanzkontur. Die Kontur muss in Pfade, sprich in Vektoren angelegt werden. Dies ist z.B. in Illustrator oder InDesign umsetzbar.

#### Stanzkontur in Illustrator oder InDesign anlegen

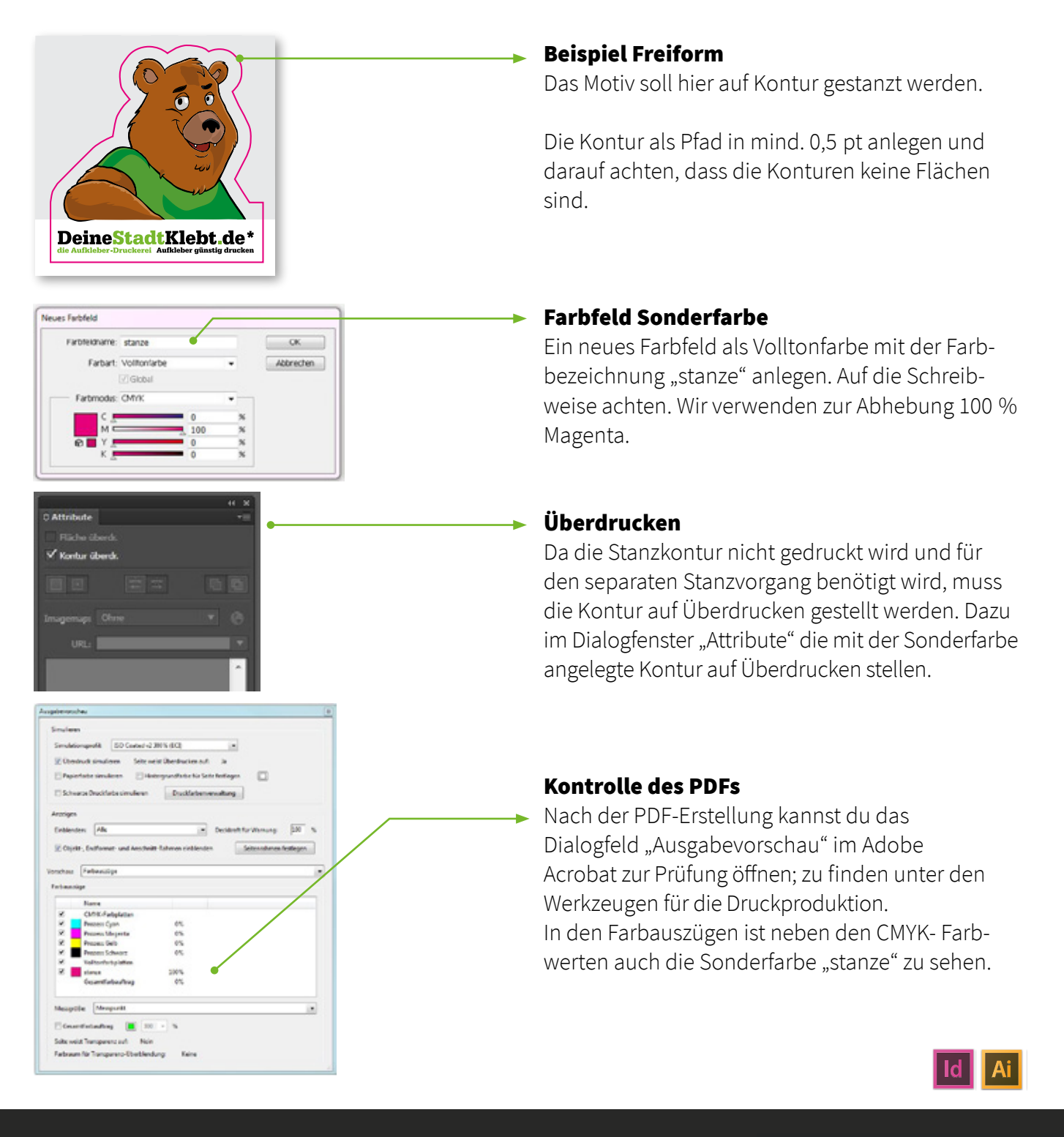

### Schriften einbetten

Eine Schrift kann nur dann eingebettet werden, wenn die Einbettung vom Hersteller zugelassen wird. Aber in der Regel wird die gesamte Schrift oder die Untergruppe, der in der Datei verwendeten Zeichen, eingebettet. Geschieht dies nicht, wird die Schrift beim Aufbereitungsprozess (RIP) in eine vorhandene Systemschrift umgewandelt.

#### Microsoft Word

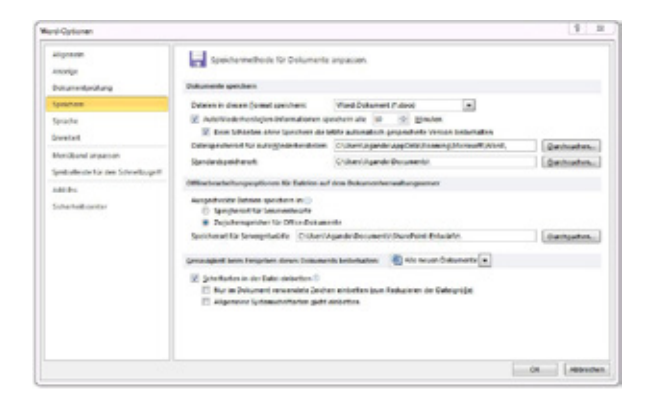

**Report Follows A (2001)** 30

**Experience Advertises** 

# Illustrator und InDesign

Mate PDF-grephe: DSK\_OFFET\_6657KDHB **Randact: MADE Lucient** 

> **NYOTHAMMETERS CITY CON** Nowway<br>Voyabe: [Hirls Aufbrung] **El Abreviolende De**

Haftir mas Abbs circle 14 inclusive also are more to

(455) Sumari excluded date

**Enverter:** 

- Datei »» Optionen »» Bereich speichern
- Die Einstellung hinter "Genauigkeit beim Freigeben dieses Dokuments beibehal ten" auf "Alle neuen Dokumente" setzen.
- Option "Schriftarten in der Datei einbetten" aktivieren und mit "OK" bestätigen.
- Beim Exportieren des PDFs aus InDesign sind die Schriften immer automatisch eingebettet.
- In Illustrator erzeugt man PDFs mit dem Befehl "Speichern unter" und Dateityp "PDF" auswählen.

### Photoshop

Virgin priders.

In diesem pixelbasierenden Grafikprogramm sollte, um sicher zu gehen, der Text gerastert werden. Hierzu mit der rechten Maustaste auf die Ebene des Textes klicken und den Punkt "Ebene rastern" auswählen. Nach dem Rastern kann der Text nicht mehr bearbeitet werden.

Eine zweite Option ist das Reduzieren aller sichtbaren Ebenen auf eine Hintergrundebene. Hierzu nach Fertigstellung des Motivs auf den Menüreiter "Ebene" und "Auf Hintergrundebene reduzieren" klicken.

Tipp: Speichere dir vorher die Originaldatei extra ab.

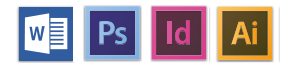

# **Druckdaten anlegen**

### Sonderfarben im Offset- oder Siebdruck

Sonderfarben sind speziell zusammengesetzte Druckfarben. Häufig ist auch die Rede von Schmuckfarben oder Volltonfarbenwie zum Beispiel Pantone oder HKS. Diesewerden separat gemischt und kommen daher im Druck als Einzelfarben zum Einsatz, d.h. sie werden nicht durch die Skalenfarben CMYK aufgebaut.

Damit steigt die Sicherheit für eine gleich bleibende Farbigkeit insbesondere bei nachfolgenden Reproduktionen, denn der Zusammendruck mehrerer Farben (CMYK) unterliegt in der Produktion gewissen Schwankungen im Farbergebnis.

#### Sonderfarben in Illustrator oder InDesign anlegen

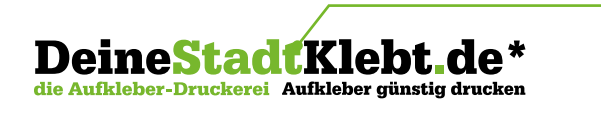

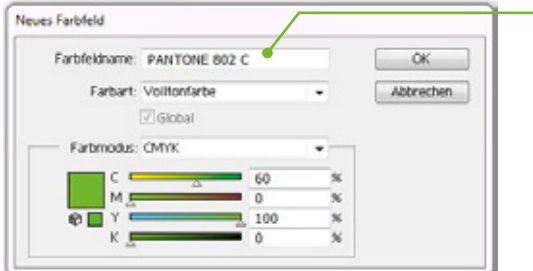

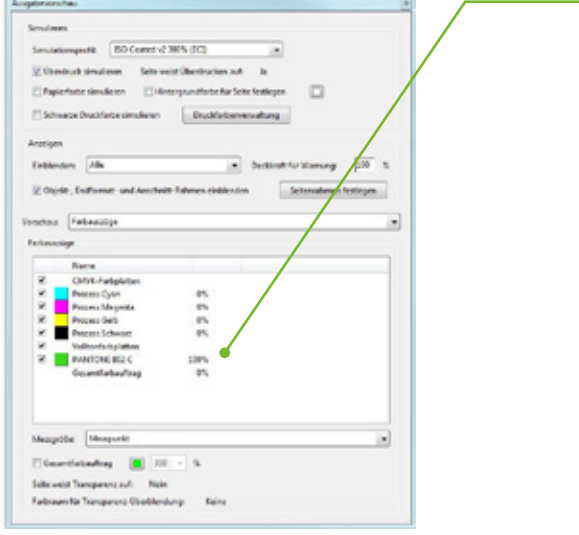

### Beispiel "PANTONE 802 C"

Für unser Logo verwenden wir die Sonderfarbe "PANTONE 802 C".

### Farbfeld Sonderfarbe

Ein neues Farbfeld als Volltonfarbe mit der genauen Farbbezeichnung anlegen. Auch in den Farbfeldbibliotheken findet man Sammlungen von voreingestellten Druckfarben, z.B. Pantone und HKS.

### Kontrolle des PDFs

Nach der PDF-Erstellung kannst du das Dialogfeld "Ausgabevorschau" im Adobe Acrobat zur Prüfung öffnen; zu finden unter den Werkzeugen für die Druckproduktion. In den Farbauszügen ist dann neben den CMYK-Farbwerten auch die Sonderfarbe "PAN-TONE 802 C" zu sehen.

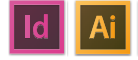

# Partieller UV-Lack

UV-Lacke funktionieren als Veredelung, verstehen sich aber auch als Schutz. Dieser Hochglanz-Lack kann vollflächig oder partiell aufgetragen werden. UV-Lacke bestehen zu 100  % aus Festkörpern und werden unter UV-Licht gehärtet. Um Druckerzeugnissen einen besonderen Effekt zu verpassen, bietet es sich an, nur ausgewählte Elemente im Druckbild mit einem Hochglanz-UV-Lack zu veredeln. Dadurch entsteht eine Kombination aus matten und glänzenden Flächen, die sogar fühlbar ist.

Die Lackdaten und Druckdaten benötigen wir in einem Dokument passgenau übereinander gesetzt. Wir empfehlen Überfüllungen von mind. 0,1 mm bis 0,5 mm und Strichstärken von mind. 0,1 mm optimal wären 0,2 mm.

#### Partiellen UV-Lack in Illustrator oder InDesign anlegen

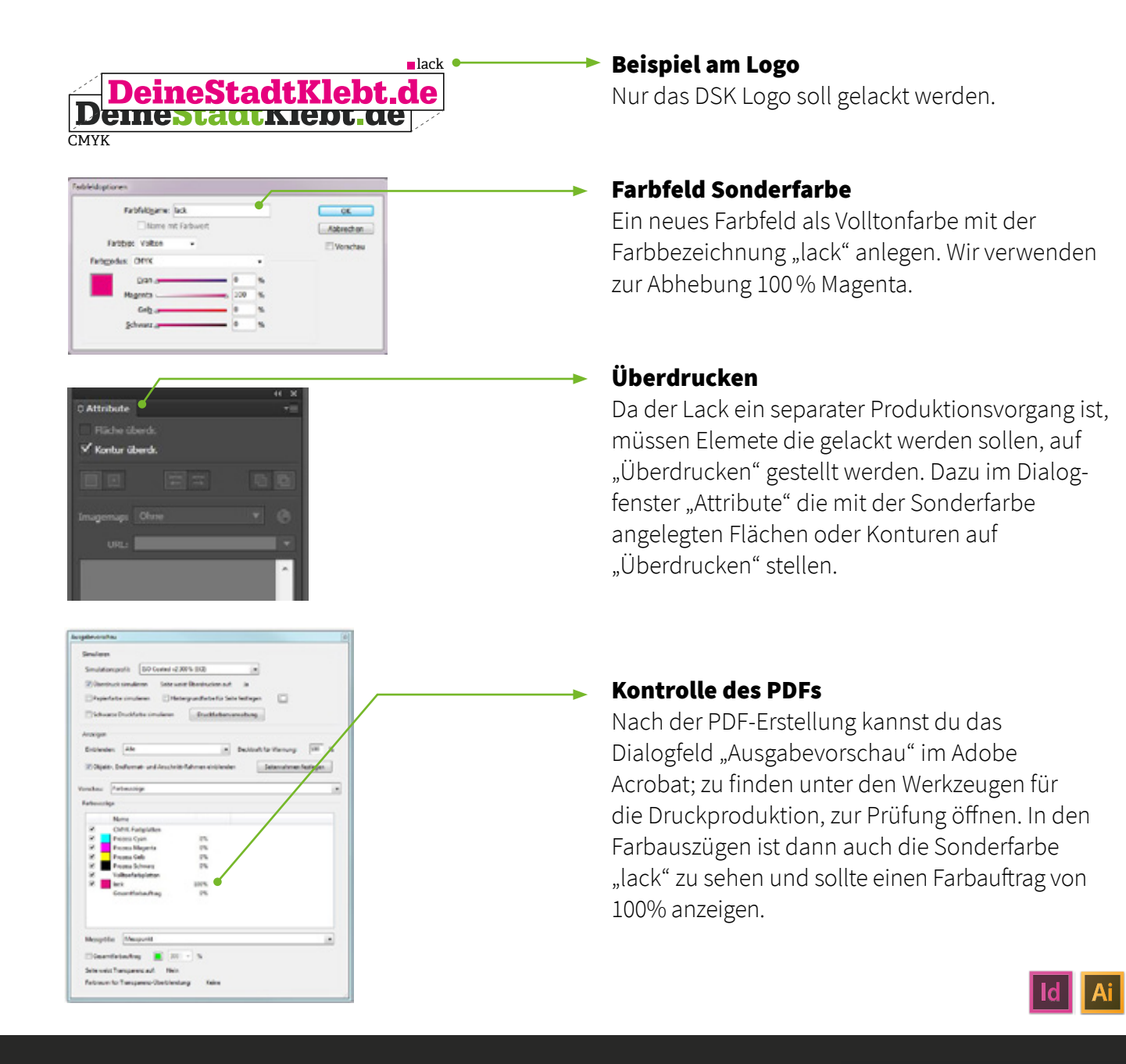

## Weißer Unterdruck/Überdruck bei transparenten Aufklebern

Gedruckte Farben auf transparenten Aufklebern sind lasierend (durchscheinend), also nicht 100% deckend. Damit die Farben aber auch auf dunklen oder transparenten Flächen zur Geltung kommen, werden die farbigen Flächen mit weißer Druckfarbe (angelegt als Sonderfarbe) unterdruckt. Wir raten davon ab, schwarze Flächen zu unterdrucken, da diese sonst gräulich erscheinen könnten. Der weiße Unterdruck sollte über dem Druckmotiv (also im Vordergrund) liegen.

Hier benötigen wir Daten, die in Vektoren angelegt sind. Keine Pixeldaten! Bitte die Sonderfarbe als folgenden Farbwert anlegen: C25 / M25 / Y25 / K25. Wir empfehlen den Weißdruck um 0,75 -1,0 mm zu verkleinern (im Vergleich zum Druckmotiv). Im Einzelfall genügen auch 0,5 mm. Je nach Details des Motives. Es kann sonst zuweißen Blitzern im Randbereich der unterdruckten Flächen kommen. Wir empfehlen hier einen Musterandruck vorab erstellen zu lassen um sicher zu gehen.

### Weißen Unterdruck/Überdruck in Illustrator oder InDesign anlegen

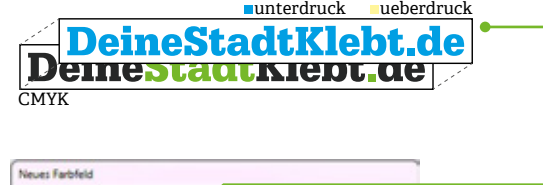

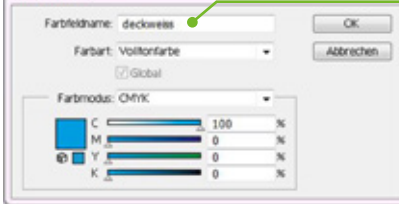

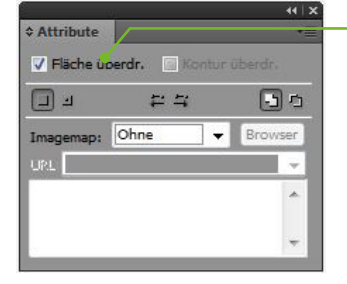

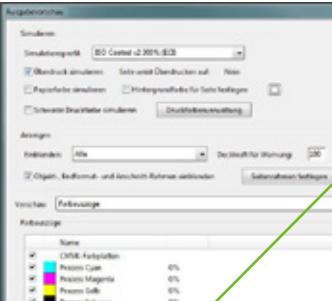

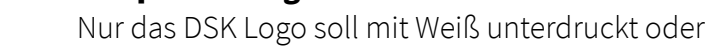

Beispiel am Logo

überdruckt werden.

# Farbfeld Sonderfarbe

Ein neues Farbfeld als Volltonfarbe mit der Farbbezeichnung "unterdruck" oder "ueberdruck" anlegen. Wir verwenden zur Abhebung des Überdrucks ein helles Gelb und für den Unterdruck ein helles Blau.

# Überdrucken

Da das Drucken der weißen Sonderfarbe ein separater Produktionsvorgang ist, müssen die Elemente, die Weiß unterdruckt/überdruckt werden sollen, auf "Überdrucken" gestellt werden. Dazu im Dialogfenster "Attribute" die mit der Sonderfarbe angelegten Flächen oder Konturen auf "Überdrucken" stellen.

### Kontrolle des PDFs

Nach der PDF-Erstellung kann das Dialogfeld Ausgabevorschau im AdobeAcrobat zur Prüfung geöffnetwerden; zu finden unter den Werkzeugen für die Druckproduktion. In den Farbauszügen ist dann auch die Sonderfarbe "unterdruck" oder "ueberdruck" zu sehen und sollte einen Farbauftrag von 100  % anzeigen.

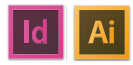

# Farbprofile

Für ein präzises und konsistentes Farbmanagement wurden für alle Farbausgabegeräte bestimmte Farbprofile entwickelt. Dabei unterscheidet man in Monitor-, Eingabegeräte-, Ausgabegeräte- und Dokumentenprofile.

#### Installieren eines Farbprofils

Je nach Druckverfahren kannst du dir online das entsprechende Farbprofil herunterladen. Schau auf den Seiten 20 oder 21, welches das entsprechende Profil für deine Aufkleber ist. Nach der Installation von Farbprofilen müssen die Adobe-Anwendungen neu gestartet werden. Alle Farbprofile stehen für dich zum Download bereit. Die Profile können dann per Mausklick installiert werden.

#### Nutzung der Farbprofile

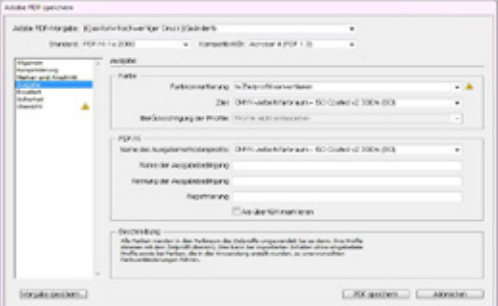

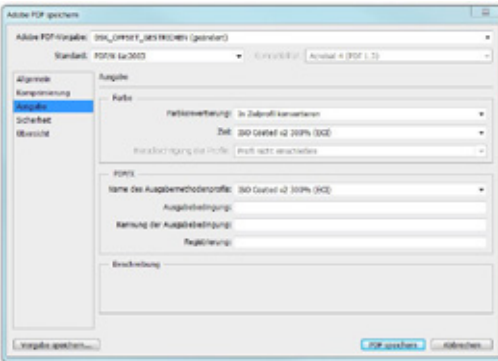

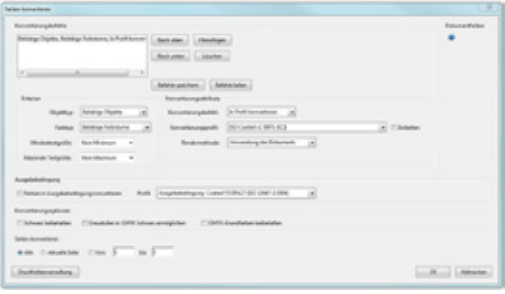

#### • InDesign und Illustrator:

Datei speichern unter»» Dateityp "PDF" »» Ausgabe »» Farbkonvertierung: In das entsprechende Zielprofil konvertieren »» entsprechendes Ausgabeprofil auswählen (siehe hierzu auch Seite 15)

#### • Photoshop:

Datei speichern unter»» Dateityp "PDF" »» Ausgabe »» Farbkonvertierung: In das entsprechende Zielprofil konvertieren »» entsprechendes Ausgabeprofil auswählen

## • Adobe Acrobat Reader:

Werkzeuge »» Druckproduktion »» Farben konvertieren»» entsprechendes Konver- tierungsprofil auswählen

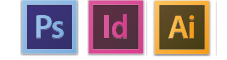

15

# **Anlegen von Weißdruck Anlegen von Weißdruck Anlegen von Weißdruck**

Was ist ein weißer Unterdruck und wozu nutzt man ihn? **und wozu nutzt man ihn?**

**Was ist ein weißer Unterdruck** 

Im Offsetdruck wird hauptsächlich in 4/0c Skala gedruckt, was be-deutet, dass sich das Druckmotiv aus den vier Standarddruckfarben Cyan, Magenta, Yellow und Black zusammensetzt. Auf transparenter Klebefolie wirken die Farben lasierend – also nicht deckend und mischen sich mit der Farbe des Untergrundes. (Abb. 1a) ta, Klibw und Diack zusammenscizt. Auf transparchier Klebefolie wirken uss sien das Braekmoer das den vier oethaanderdeklichen open, magen ta, reliow und Black zusammensetzt. Auf transparenter Klebelolie wirken mischen sich mit der Farbe des Untergrundes. (Abb. 1a)

Um dem entgegenzuwirken, wird das Druckmotiv mit weißer Farbe unterdruckt. Das Motiv wird somit Weiß unterlegt und die Farben behalten ihre gedachte Intensität. (Abb. 1b) Um dem entgegenzuwirken, wird das Druckmotiv mit weißer Farbe unter-

#### Wozu dient ein weißer Überdruck **Wozu dient ein weißer Überdruck**  bei Fensterhinterklebern? **bei Grenden Wenser Oby**<br>Printer Parties of the Co wei Fensterhinterklebern? <sub>I</sub> IIIIIIIIII

**bei Fensterhinterklebern?**

Ein Fensterhinterkleber, ist ein Aufkleber bei dem das Druckmotiv verkehrteiter site eine die eine sicht wirden der Germannsteiten der Teilen und der Klebe-seite sichtbar herum aufgedruckt wird, sodass das Motiv auf der Klebe-seite sichtbar wird. (Abb. 2)Somit ist es möglich, den Aufkleber z.B. von innen auf eine Glas-scheibe zu kleben und von außen das Motiv zu betrachten. scheibe zu kleben und von außen das Motiv zu betrachten. Ein Fensterhinterkleber, ist ein Aufkleber bei dem das Druckmotiv herum aufgedruckt wird, sodass das Motiv auf der Klebe-seite sichtbar

Ein Fensterhinterkleber, ist ein Aufkleber bei dem das Druckmotiv

Der Weißdruck wird dementsprechend über das Motiv gedruckt, um die Farbintensität des Motives deckender wirken zu lassen. Der Weißdruck wird dementsprechend über das Motiv gedruckt, Der Weilsaruck wird dementsprechend über das Motiv gedruckt, um die

#### Wie lege ich einen weißen Unterdruck **Wie lege ich einen weißen Unterdruck** oder Überdruck korrekt an? **oder Überdruck korrekt an? Wie lege ich einen weißen Unterdruck**

Beachte beim Anlegen 3 wichtige Punkte:

- 1. Die Fläche muss als Sonderfarbe angelegt und "unterdruck" bzw. "ueberdruck" genannt werden. Hierfür wird ein extra Farb feld im jeweiligen Designprogramm angelegt. (Abb. 3a,b) DEW. "ueberdruck" genannt werden. Hierfür wird ein extra
- 2. Die Fläche des Weißdrucks muss über dem Druckmotiv liegen den Prozessfarben ausgespart und nicht mitgedruckt. (Abb. 4a) 2. Die Fläche des Weißdrucks muss über dem Druckmotiv liegen
- (z.B. in einer Ebene darüber). Andernfalls wird der Weißdruck (z.B. in einer Ebene darüber). Andernfalls wird der Weißdruck von von den Prozessfarben ausgespart und nicht mitgedruckt. (Abb. 4a) Die Fläche muss das Attribut "überdrucken" aktiviert haben. Diese Theory is die Fläche muss das Attribute "überdrucken" aktiviert haben. Die Fläche muss das Attribute "überdrucken" aktiviert haben. Die staat die  $\sim$ die Fläche muss dan die Frankryk muss daar die Berger der Trensen der Presidenten die Attribute der Presidente von den Prozessiarben ausgespart und nicht mitgedruckt. den Prozessia ausgesparten aus wird der Wensungen und der Eine ausgesparten und der Wensungen und der Eine aus
- 3. Die Fläche muss das Attribut "überdrucken" aktiviert haben. Dies ist beispielsweise mit Hilfe der Programme Adobe Illustrator oder InDesign umsetzbar. (Abb. 3c) Achtung: Die "Überdrucken"-Funktion hat nichts mit dem weißen Über-3. Die Flache muss das Attribut "uberdrucken" aktiviert haben. kustrator oder indesign dins InDesign umsetzbar. (Abb. 3c)

Achtung: Die "Überdrucken"-Funktion hat nichts mit dem weißen Überdruck zu tun. Es ist zwar ähnlich benannt, ist jedoch etwas anderes und kann somit zu Verwirrung führen.

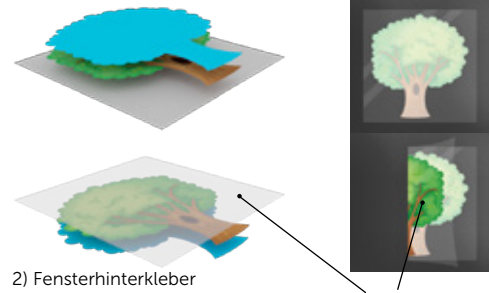

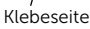

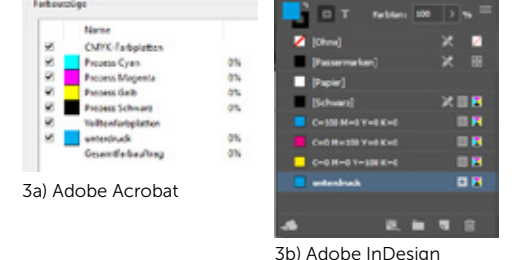

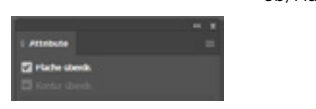

3c) Überdrucken in Adobe Illustrator

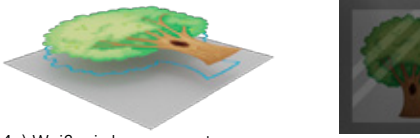

4a) Weiß wird ausgespart

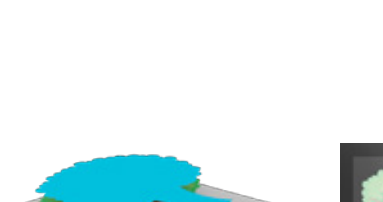

1a) Ohne Unterdruck

1a) Ohne Unterdruck

1b) Mit Unterdruck

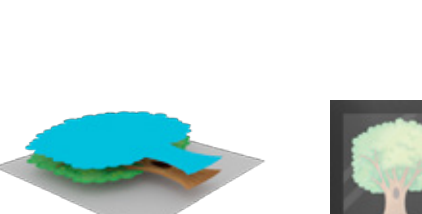

Stand 06|2020

# Informationen + Stanzkontur

Postkartenaufkleber sind Aufkleber auf einem stabilen, ungeschlitzten Trägermaterial, die du je nach Größe als Visitenkarte, Flyer oder eben als Postkarte verwenden kannst. Solltest du dich für Postkartenaufkleber mit einer oder mehreren Anstanzungen entschieden haben, beachte, dass du nicht mehr als drei Formen (Bsp. Kreis, Dreieck, Oval..) zum Anstanzen verwendest. Zwischen den Elementen benötigst du einen mind. Abstand von 4 mm und die anzustanzenden Elemente dürfen nicht zu nah am Rand sein.

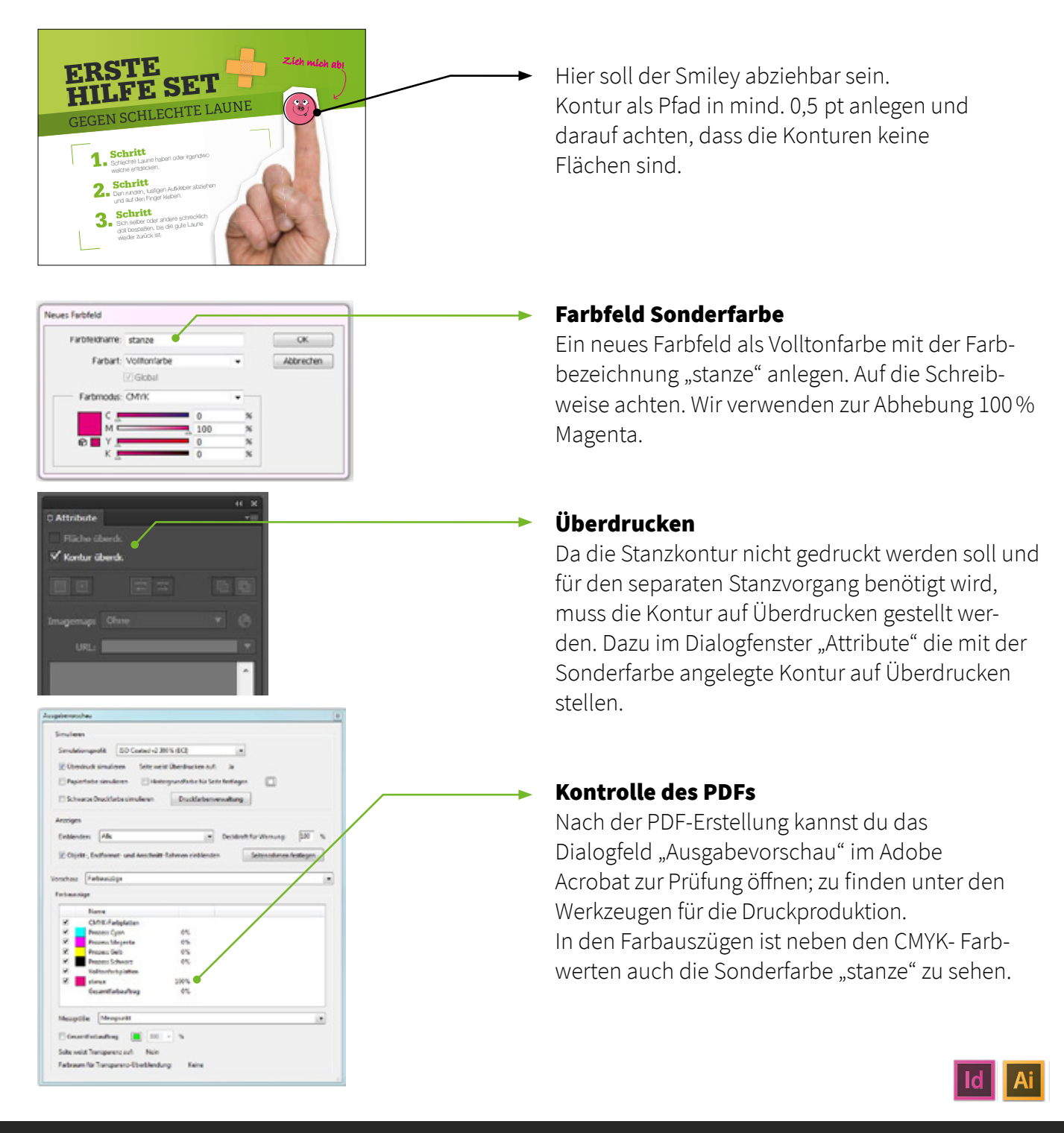

# Stanzkontur in Illustrator oder InDesign anlegen

# Weißdruck im Digitaldruck

Gedruckte Farben auf transparenten Aufklebern sind lasierend (durchscheinend), also nicht 100% deckend. Damit die Farben aber auch auf dunklen oder transparenten Flächen zur Geltung kommen, werden die farbigen Flächen mit weißer Druckfarbe (angelegt als Sonderfarbe) unterdruckt. Wir raten davon ab, schwarze Flächen zu unterdrucken, da diese sonst gräulich erscheinen könnten. Der weiße Unterdruck sollte über dem Druckmotiv (also im Vordergrund) liegen.

Hier benötigen wir Daten, die in Vektoren angelegt sind. Keine Pixeldaten! Bitte die Sonderfarbe als folgenden Farbwert anlegen: C25 / M25 / Y25 / K25. Wir empfehlen den Weißdruck um 0,75 -1,0 mm zu verkleinern (im Vergleich zum Druckmotiv). Im Einzelfall genügen auch 0,5 mm. Je nach Details des Motives. Es kann sonst zuweißen Blitzern im Randbereich der unterdruckten Flächen kommen. Wir empfehlen hier einen Musterandruck vorab erstellen zu lassen um sicher zu gehen.

#### Weißdruck in Illustrator oder InDesign anlegen

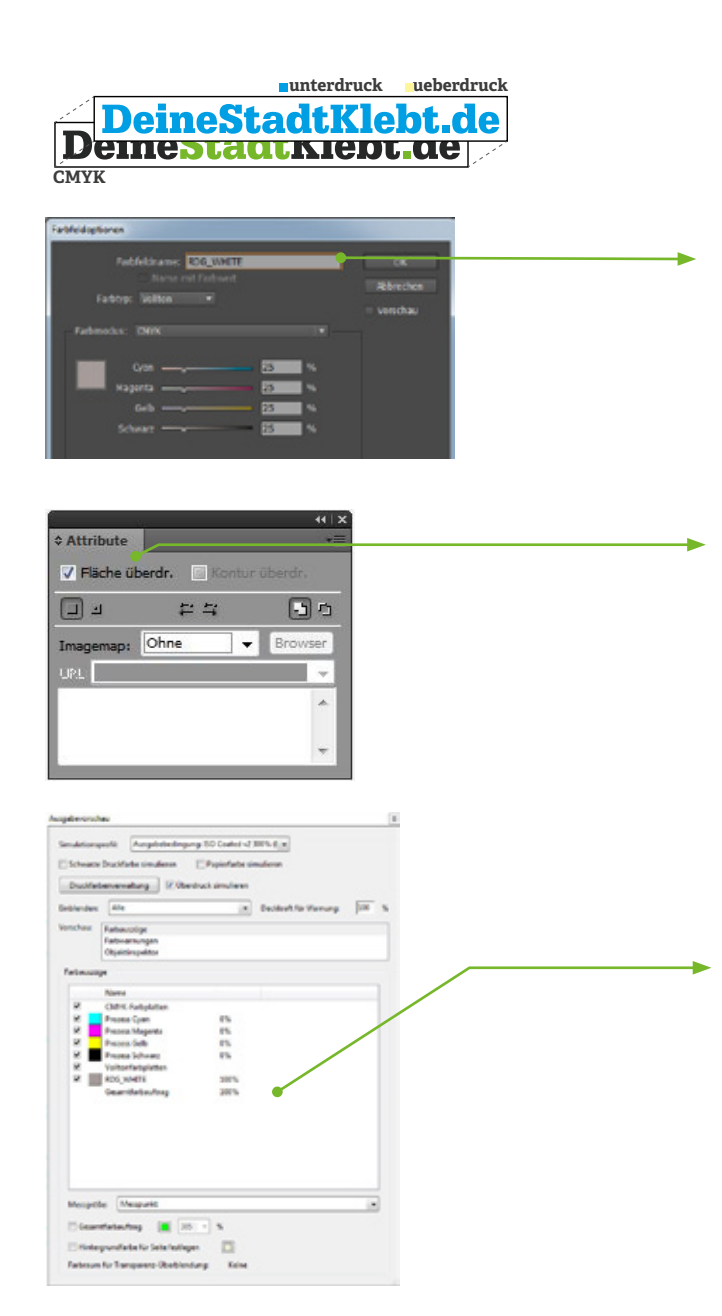

#### Beispiel am Logo

Nur das DSK Logo soll mit Weiß unterdruckt oder überdruckt werden.

### Farbfeld Sonderfarbe

Ein neues Farbfeld als Volltonfarbe mit der Farbbezeichnung "RDG\_WHITE" anlegen. Wir verwenden zur Abhebung des Weißdrucks ein helles Grau.

# Überdrucken

Da das Drucken der weißen Sonderfarbe ein separater Produktionsvorgang ist, müssen die Elemente, die Weiß gedruckt werden sollen, auf "Überdrucken" gestellt werden. Dazu im Dialogfenster "Attribute" die mit der Sonderfarbe angelegten Flächen oder Konturen auf "Überdrucken" stellen.

#### Kontrolle des PDFs

Nach der PDF-Erstellung kann das Dialogfeld Ausgabevorschau im AdobeAcrobat zur Prüfung geöffnetwerden; zu finden unter den Werkzeugen für die Druckproduktion. In den Farbauszügen ist dann auch die Sonderfarbe "RDG WHITE" zu sehen und sollte einen Farbauftrag von 100  % anzeigen.

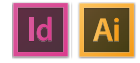

# 17

#### **CutContour**

Im Digitaldruck werden jegliche Formen direkt in der Digitaldruckmaschine geplottet. Schriftzüge als ausgeschnittene freistehende Klebebuchstaben (Plots), konturgeschnittene Aufkleber oder runde Etiketten sind hier möglich. Mit der "CutContour" kann man bei der Gestaltung das Format und die Form selbst vorgeben.

Die Druckmaschine benötigt dazu eine klar definierte "CutContour" als Pfad für das Schneideprogramm. Also auch bei z.B. runden Aufkleber muss in der Druckdatei eine Kreis-Kontur definiert sein.

Hinweise: Die "CutContour" darf kein Teil einer Gruppe sein, sonst wird sie nicht erkannt. Sie muss zudem eine Kontur und keine Fläche sein.

# CutContour in Illustrator oder InDesign anlegen

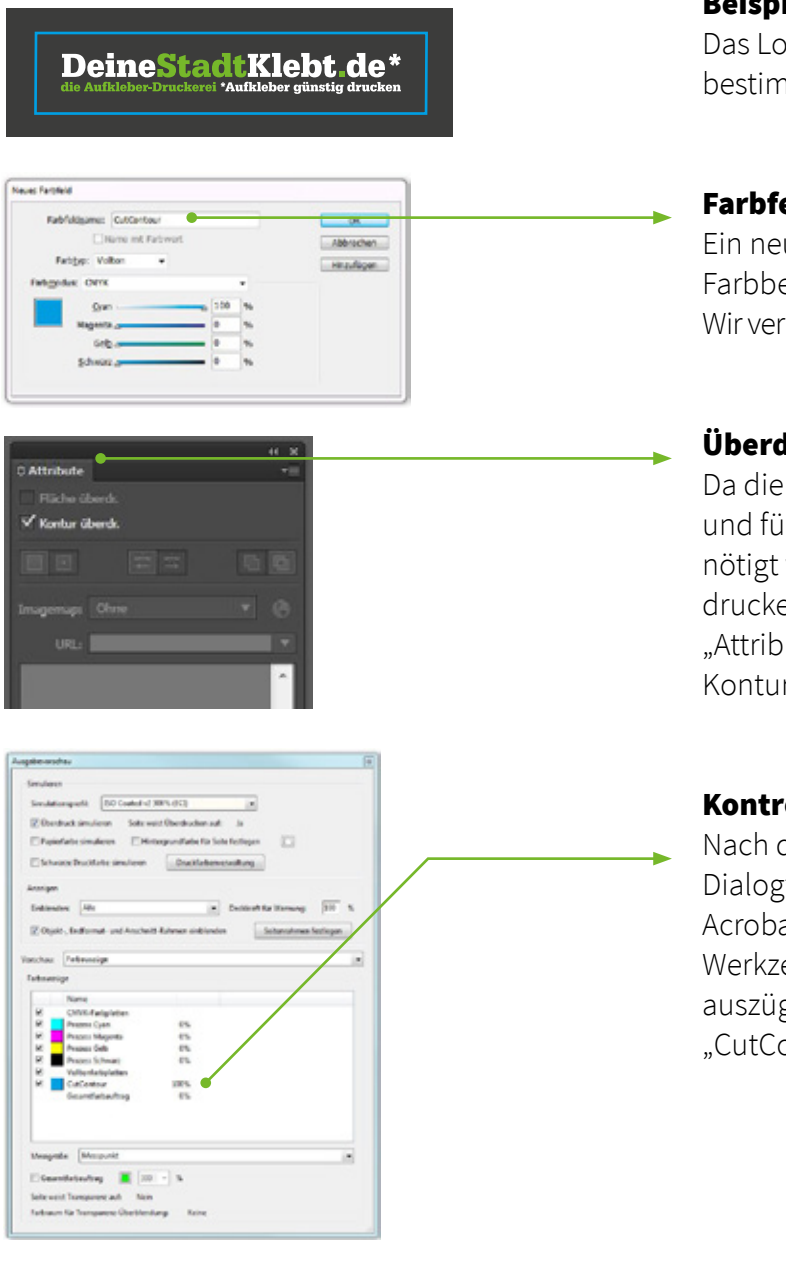

#### Beispiel:

Das Logo wird auf farbigem Hintergrund in einer bestimmten Größe platziert.

### Farbfeld Sonderfarbe

Ein neues Farbfeld als Volltonfarbe mit der Farbbezeichnung "CutContour" anlegen. Wir verwenden zur Abhebung 100  % Cyan.

#### Überdrucken

Da die "CutContour" nicht gedruckt werden soll und für einen separaten Schneidevorgang benötigt wird, muss die "CutContour" auf "Überdrucken" gestellt werden. Dazu im Dialogfenster "Attribute", die mit der Sonderfarbe angelegten Konturen auf "Überdrucken" stellen.

#### Kontrolle des PDFs

Nach der PDF-Erstellung kannst du das Dialogfeld "Ausgabevorschau" im Adobe Acrobat zur Prüfung öffnen; zu finden unter den Werkzeugen für die Druckproduktion. In den Farbauszügen ist dann die Kontur mit der Sonderfarbe "CutContour" zu sehen.

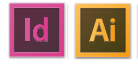

# CutContour nur Schnitt

Wie schon auf Seite 14 beschrieben, kann man im Digitaldruck einzelne Elemente, wie z.B. einen Schriftzug, aus der Folie direkt in der Digitaldruckmaschine plotten. So sind die Buchstaben des Schriftzuges am Ende einzeln und können dann mittels Übertragungspapier auf einen Untergrund angebracht werden. Auch hier benötigt die Druckmaschine dazu eine klar definierte "CutContour" als Pfad für das Schneideprogramm.

#### CutContour in Illustrator oder InDesign anlegen

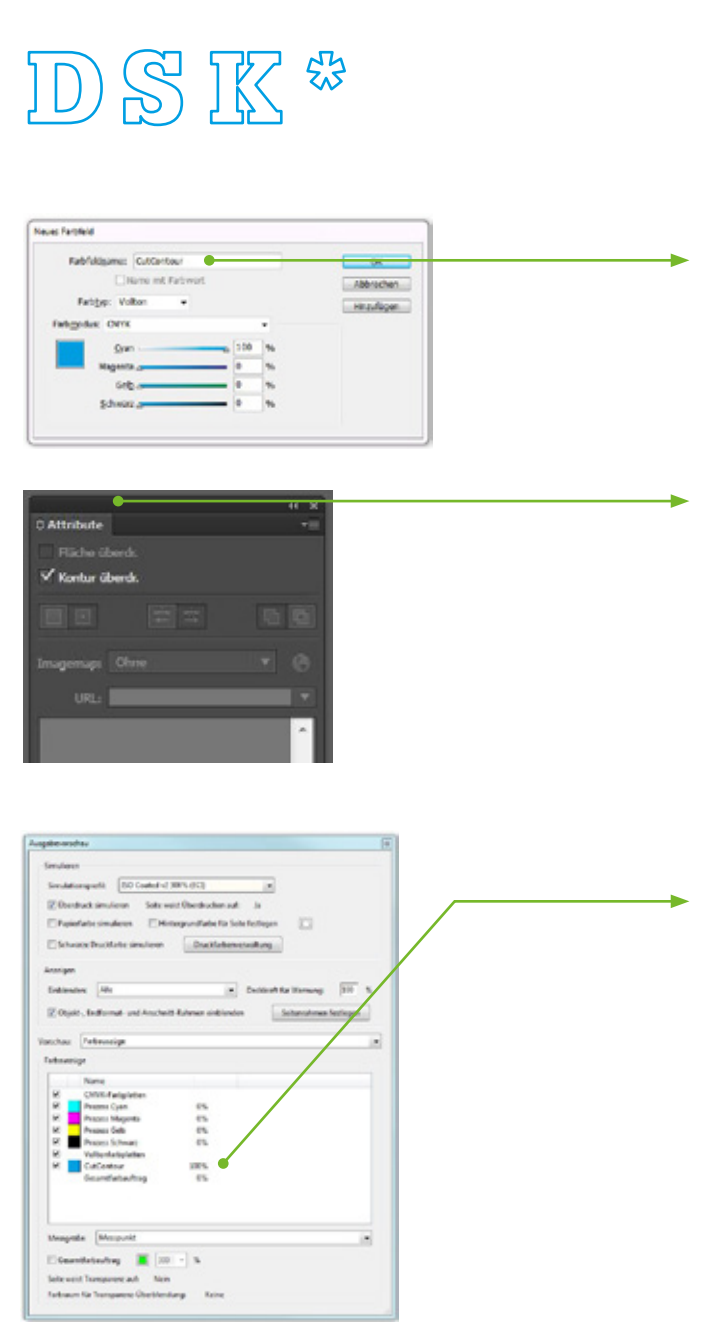

## Beispiel:

Lediglich diese Buchstaben sollen aus Folie geplottet/geschnitten werden.

# Farbfeld Sonderfarbe "CutContour"

Ein neues Farbfeld als Volltonfarbe mit der Farbbezeichnung "CutContour" anlegen. Wir verwenden zur Abhebung 100 % Cyan.

### Überdrucken

Da die "CutContour" nicht gedruckt werden soll und für einen separaten Schneidevorgang benötigt wird, müssen alle "CutContouren" auf "Überdrucken" gestellt werden. Dazu im Dialogfenster "Attribute" die mit der Sonderfarbe angelegten Konturen auf "Überdrucken" stellen.

### Kontrolle des PDFs

Nach der PDF-Erstellung kannst du das Dialogfeld "Ausgabevorschau" im Adobe Acrobat zur Prüfung öffnen; zu finden unter den Werkzeugen für die Druckproduktion. In den Farbauszügen ist dann die Kontur mit der Sonderfarbe "CutContour" zu sehen.

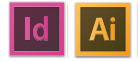

# 19

### Druck-PDF erzeugen

Dein Dokument mit dem Layout ist fertig und ein druckfähiges PDF kann erstellt werden. Die folgenden Screenshots erklären Schritt für Schritt die Vorgehensweise in den verschiedenen Programmen.

#### Druck-PDF aus Illustrator oder InDesign erzeugen

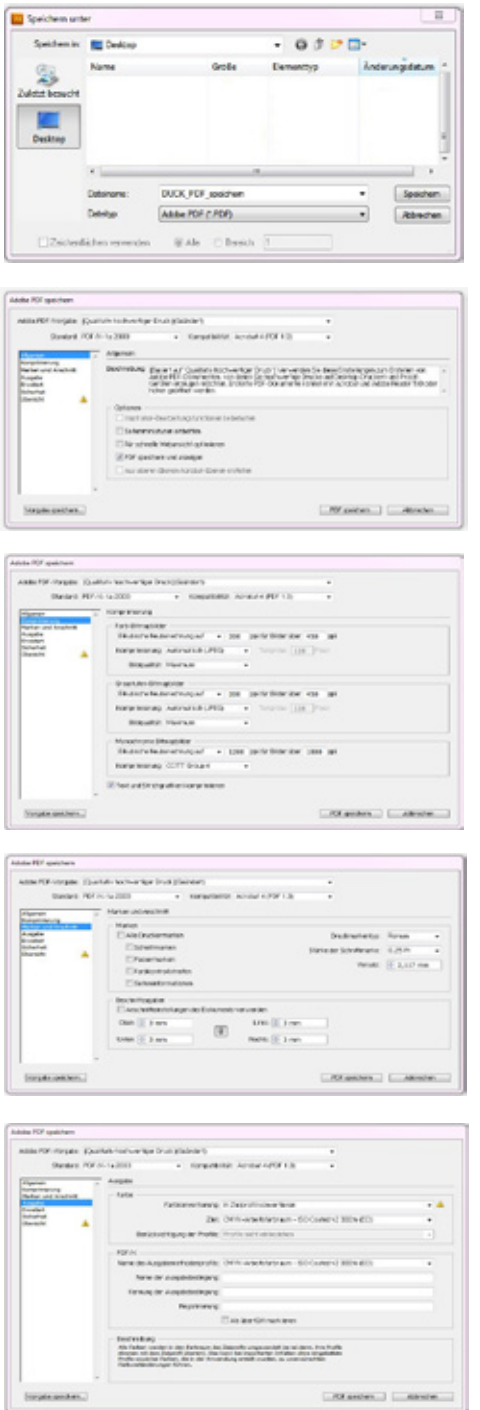

#### • Illustrator

Datei »» Speichern unter »» Dateityp "Adobe PDF"

- InDesign Datei »» Exportieren »» Dateityp "Adobe PDF"
- Allgemein:
	- Adobe PDF-Vorgaben "Qualitativ hochwertiger Druck"
	- Standard "PDF/X-1a:2003"
	- Kompatibilität "Acrobat 4 (PDF 1.3)"

# • Komprimierung:

 Wie im Screenshot abgebildet, die bikubische Neuberechnung auf 300 ppi für Bilder auswählen.

# • Marken und Anschnitt:

 Beschnittzugaben »» 3 mm an jeder Seite

#### • Ausgabe:

Mit dem Farbprofil "ISO Coated v2 300% (ECI)" gehst du auf Nummer sicher. (Siehe auch Seite 12 dazu.)

# **Druckdaten als PDF**

# Microsoft Word

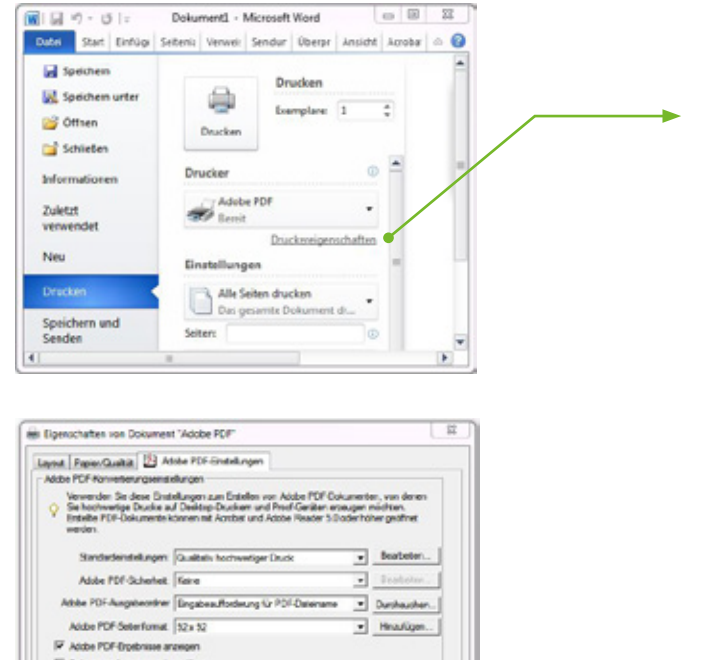

 $\begin{tabular}{|c|c|} \hline \begin{tabular}{|c|c|} \hline \multicolumn{3}{|c|}{OK} \end{tabular} & \multicolumn{3}{|c|}{Abendron} \end{tabular} \end{tabular}$ 

- Datei » Drucken » Drucker "Adobe PDF"
- Druckereigenschaften
- Adobe PDF-Einstellungen:
- Standardeinstellungen "Druckausgabequalität"
- Adobe PDF-Seitenformat "Gewünschtes Format"»» OK

**Drucken** 

P bikunentriomatoren hirauligen M. Nor Systemachtiben versusryten, kning Opkumentechniker P Presidente Grendgreiche Aufräge Gesten E. Autodeung zum Ersetzen untwertener PDF-Oste

• Drucken-Symbol klicken

# PDF-Kontrolle

Das Druck-PDF ist erstellt und sollte am Ende noch einmal geprüft werden. Automatisiert mittels eines Preflights und eine visuelle Prüfung mit der Ausgabevorschau. Dazu wird der Acrobat Reader benötigt.

#### Acrobat Reader "Preflight"

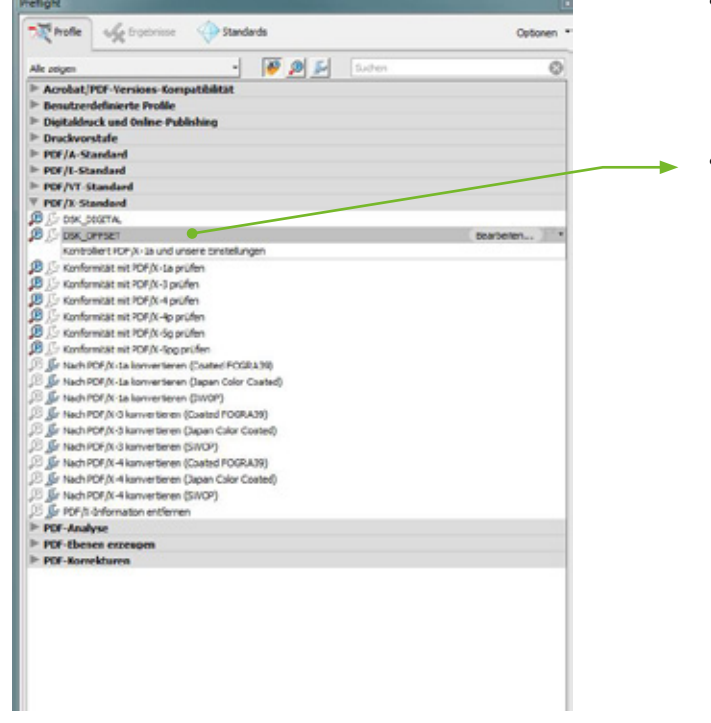

- Anzeige »» Werkzeuge »» Druckproduktion »» Werkzeuge »» Druckproduktion »» Preflight
- Dialogfeld Preflight » Profile » » "DSK Offset» Prüfen Für den Digitaldruck bitte das Profil DSK\_Digital verwenden. Diese kannst du bei uns unter www.deinestadtklebt.de/datenvorgaben downloaden

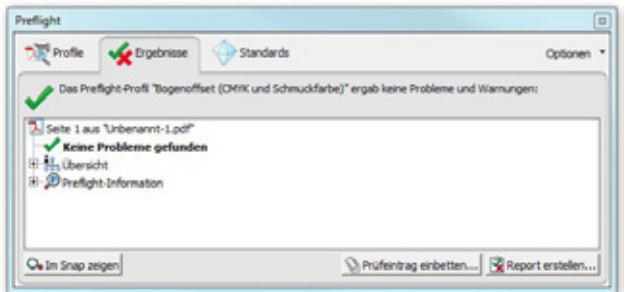

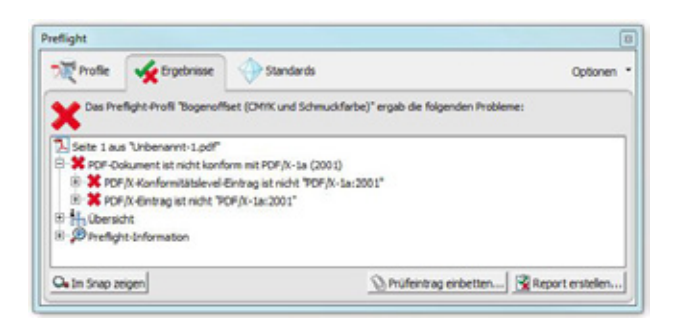

• Ein grünes Häkchen gibt es, wenn das Dokument für den Druck fehlerfrei ist.

• Ein rotes Kreuz, wie links im Dialogfens- ter zu sehen, würde bedeuten, dass noch Fehler in der Datei sind. Die Fehler werden aufgelistet. In diesem Fall hat das PDF nicht die korrekte PDF-Version.

#### Acrobat Reader "Ausgabevorschau"

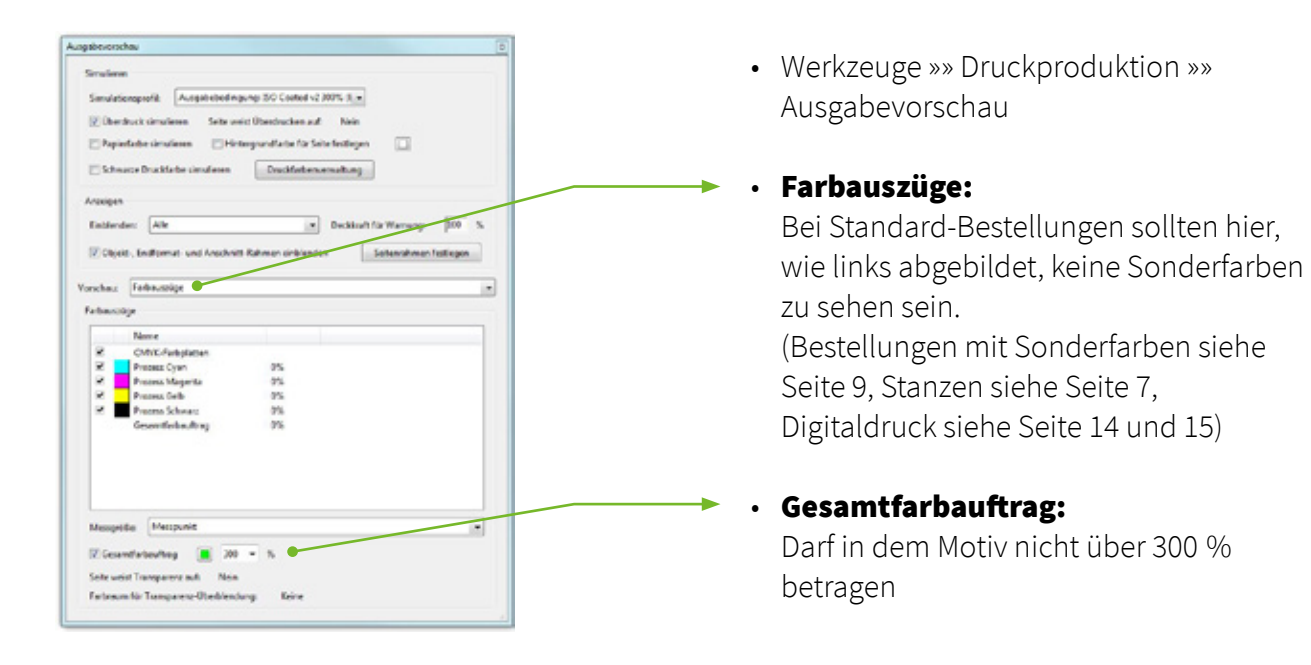

**DeineStadtKlebt.de** 

23

# **Offsetdruck**

#### Bevorzugte Datenformate

PDF [PDF/X-1a 2003](keine Ebenen), eps, svg, ai, jpeg, tiff, psd

#### Marken und Anschnitt

Anschnitt-Rahmen [Bleed Box] bei PDFs umlaufend mit 3 mm definieren, keine Schnitt- und Passermarken, keine Farbkontrollstreifen.

#### Farben und Farbraum

Daten in CMYK anlegen; wenn Sonderfarben, dann als Volltonfarben anlegen und entsprechend die Farben richtig benennen; schwarze Texte sind immer in 100  % Schwarz anzulegen.

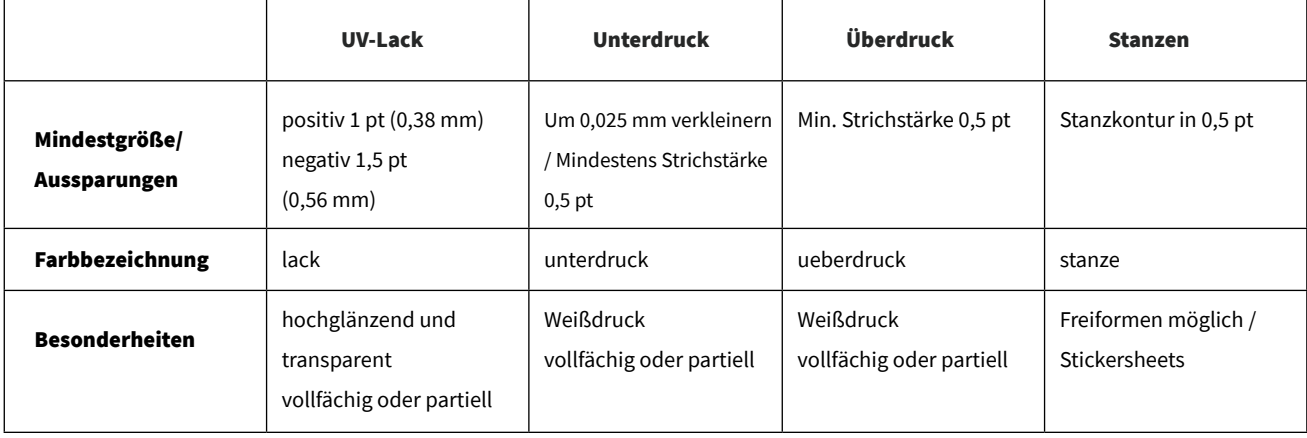

#### Farbprofil

Haftpapier Matt: PSO Uncoated ISO12647 (ECI) Haftpapier Basic/Premium: ISO Coated v2 300% (ECI) Haftfolie: ISO Coated v2 300% (ECI)

Farbauftrag

Darf nicht über 300  % sein

Auflösung Optimale Auflösung 300 ppi

Strichstärke Minimale Strichstärke 0,25 pt

#### Schriften

Einbetten oder in Kurven/Pfade/Zeichenwege umwandeln

#### Stanzungen

Nur wenn ein neues Werkzeug, z.B. bei Freiformen, nötig ist, benötigen wir eine Stanzkontur. Diese Kontur als Pfad in einem vektorbasierenden Programm als Volltonfarbe (Sonderfarbe) anlegen und die Farbe "stanze" nennen; und über "Attribute "auf "Überdrucken" stellen.

#### Schnitttoleranz

Die Schnitttoleranz beträgt max. 3   mm. Das heißt, dass der Hintergrund umlaufend an jeder Seite 3   mm (3   mm oben, unten, rechts und links) überstehen sollte, um weiße Blitzer zu vermeiden.

# **Datenvorgaben**

### Digitaldruck

#### Bevorzugte Datenformate

PDF [PDF/X-4](keine Ebenen), eps, svg, psd, tiff, jpeg, ai, indd

#### Marken und Anschnitt

Keine Schnitt- und Passermarken, keine Farbkontrollstreifen, Anschnitt-Rahmen [Bleed Box] bei PDFs umlaufend mit 3 mm definieren

#### Farben und Farbraum

CMYK, sRGB oder eciRGB; keine Sonderfarben

Farbprofil sRGB oder eciRGB

Farbauftrag Darf nicht über 300    % sein

Auflösung 300 ppi; Auflösung je nach Format zwischen 100-300 ppi

Pixel oder Pfade Vektoren sind empfehlenswert; Pixeldaten auch möglich

#### Schriften; Schriftgrößen

Grundsätzlich in Pfade/Kurven/Zeichenwege umwandeln; mind. 4   pt (Schreibschrift mind. 8   pt)

Strichstärke

Mind. 0,5 pt

#### Stanzungen

Volltonfarbe für die Schneidekontur erstellen und diese als "CutContour" (auf die genaue Schreibweise achten) benennen; entlang dieser individuellen Kontur wird geplottet; Kontur muss immer ganz oben liegen und bei den Attributen auf "Überdrucken" gestellt sein

#### Weißdruck

Volltonfarbe für den Weißdruck erstellen und diese als "RDG\_WHITE" (auf die genaue Schreibweise achten) benennen. In C25 / M25 / Y25 / K25 anlegen. Die gewünschte Fläche, die Weiß gedruckt werden soll (muss Vektorpfad sein), in dieser Farbe einfärben. Wir empfehlen den Weißdruck um 0,75 - 1,0mm zu verkleinern. Im Einzelfall genügen auch 0,5mm. Je nach Details des Motives. Es kann sonst zu weißen Blitzern im Randbereich der unterdruckten Flächen kommen. Wir empfehlen hier einen Musterandruck vorab erstellen zu lassen um sicher zu gehen.

#### Verläufe

Verläufe sind möglich; Achtung: Hybridraster!

#### Schnitttoleranz

Die Schnitttoleranz beträgt maximal 3   mm. Das heißt, dass der Hintergrund umlaufend an jeder Seite 3   mm (3   mm oben, unten, rechts und links) überstehen sollte, um weiße Blitzer zu vermeiden.

### Siebdruck

#### Bevorzugte Datenformate

PDF [PDF/X-1a 2003] (keine Ebenen), eps, svg, ai, indd

#### Marken und Anschnitt

Schnittmarken, Anschnitt-Rahmen [Bleed Box] bei PDFs umlaufend mit 3  mm definieren, keine Farbkontrollstreifen.

#### Farben und Farbraum

HKS oder Pantone, oder wenn nicht möglich die Daten in CMYK anlegen; Sonderfarben als Volltonfarben anlegen und entsprechend die Farben richtig benennen; schwarze Elemente sind immer in 100   % Schwarz anzulegen

#### Auflösung

Es empfiehlt sich, Vektoren (Pfade) anzulegen, ansonsten 300   ppi

#### Pixel oder Pfade

Nach Möglichkeit keine gerasterten Daten (Pixeldaten) verwenden, sondern Vektoren

#### Schriften; Schriftgrößen

In Kurven/Pfade/Zeichenwege umwandeln; mind. 7  pt (Schreibschrift mind. 12   pt)

#### Strichstärke

Mind. 1 pt

#### Stanzungen

Nur wenn ein neues Werkzeug, z.B. bei Freiformen, nötig ist, benötigen wir eine Stanzkontur. Diese Kontur als Pfad in einem vektorbasierenden Programm als Volltonfarbe (Sonderfarbe) anlegen und die Farbe "stanze" benennen. Diesen Pfad bei den Attributen auf "Überdrucken" einstellen.

#### Verläufe

Nach Möglichkeit keine aufgerasterten Flächen und Verläufe verwenden, Verläufe sind zwar möglich, werden aber in grobem Raster dargestellt (28er Raster).

#### Schnitttoleranz + Passergenauigkeit

Die Schnitttoleranz beträgt maximal 3   mm. Das heißt, dass der Hintergrund umlaufend an jeder Seite 3   mm (3    mm oben, unten, rechts und links) überstehen sollte, um weiße Blitzer zu vermeiden. Bitte beachte, dass bei mehrfarbigen Aufklebern eine Toleranz (Versatz) in der Passgenauigkeit von 1 mm im Einzelfall nicht vermeidbar ist.